# Scratch Teacher Accounts Coding & STEAM 2019

Mr Daniel Hickmott & Dr Elena Prieto-Rodriguez

Week 2: Teaching Coding with Scratch

**8th August 2019** 

# Managing Classes

#### **Teacher Accounts**

- Teacher Accounts
- Creating Class Studios
- Remixing Projects

#### **Teacher Accounts**

- We highly recommend getting a Teacher Account for managing your classes
- These are a special type of accounts that you have to request through the Scratch website that can help save your time
- We will demonstrate how the Creative Computing activities can be used with Teacher Accounts

#### **Teacher Accounts**

- In this activity, you will learn about some important Teacher Accounts concepts:
  - Student Accounts
  - Classes & Class Studios
  - Remixing Projects
- Steps are also in the Managing Classes with Scratch
   Teacher Accounts activity on the website

#### **Concepts: Student Accounts**

- a Student Account belongs to one Class
- Also don't need an email address to create them
- View students' activity and shared projects
- Reset their passwords

### **Concepts: Classes**

- A collection of Student Accounts
- Cannot add existing Scratch accounts to a Class
- May have to share Teacher Accounts (e.g. with an ICT teacher)
- How do you use these (if you use them already)?

### **Adding a New Class**

- Please log into your Teacher Account
- My Classes: See all the Classes that you have created
- Click + New Class button to create a new Class
- Be careful with naming Classes (for privacy reasons)

#### **Adding Students to a Class**

- 3 main ways to do this:
  - Adding Students with the + New Student button
  - Creating a Student Sign-up Link
  - Adding Students with CSV Upload

#### **New Student Button**

- In the Students tab, click the + New Student button
- Try and add a common name as a Student (such as Bob)
- We often use a combination of a colour, animal, number and a suffix (e.g. CS4S)
  - end up with names like: BlueDog2\_CS4S

### New Student Button - Sign in as Student

- Open a different web browser and go to scratch.mit.edu
- Log in with the new student account you created
- The password will be your Teacher Account's username (e.g. my Teacher Account name is hckm)
- Good for creating a smaller number of students, may not be ideal for 20+ students

### **Student Sign-up Link**

- You create a Sign-up Link for your Class
- You could email this out to students or give students the link
- Student chooses the username and password when they sign in

### **CSV Upload**

- Create lots of students at once with a CSV file
- More instructions in the activity document
- You choose the username and the password
- We use this approach for workshops as explained in Extension activity

## **Creating Students**

- 3 main ways to do this:
  - Adding Students with the + New Student button
  - Creating a Student Sign-up Link
  - Adding Students with CSV Upload
- Each approach has their advantages and disadvantages

### **Concept: Class Studios**

- Studios are a collection of Projects
- Really good for sharing Projects
- Can also be used for assessment tasks

# **Concept: Class Studios**

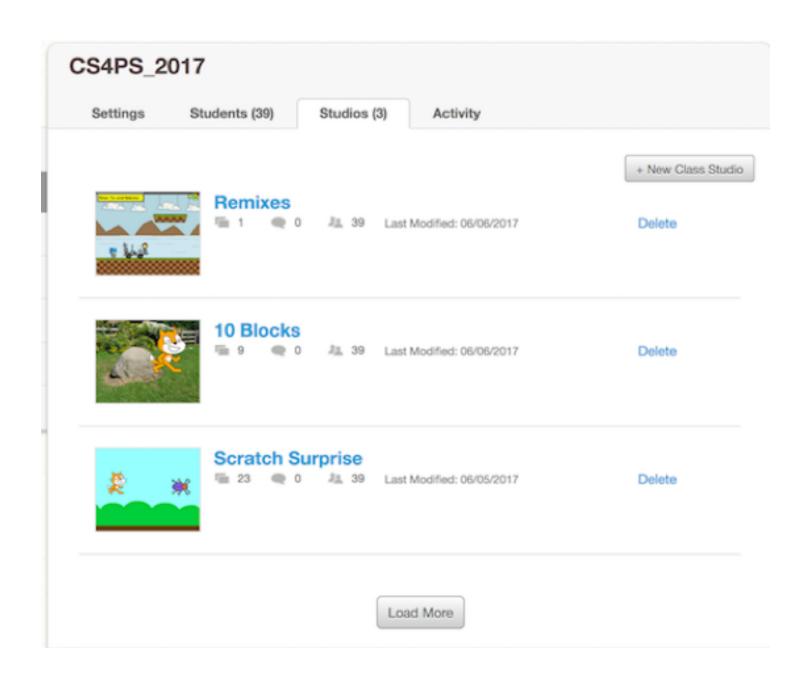

#### **Create a Class Studio**

- We will now create a Studio
- Let's call it Interesting Projects
- Can add your own and others projects to Studios
- Projects have to be shared to be added to a Studio

## Add a Project to a Studio

- 2 main ways:
  - 1. From the Studio page, with the Add projects button
  - 2. From a project's page, with the Studios button
- Let's find an interesting project through Explore and add it to the Studio

# **View Students' Activity**

- When using a Teacher Account you can see when each of your students:
  - shares a project
  - comments on a project
  - loves a project
  - favourites a project

#### **All Class Alerts**

You can also see alerts for some activity (account deletion and reporting)

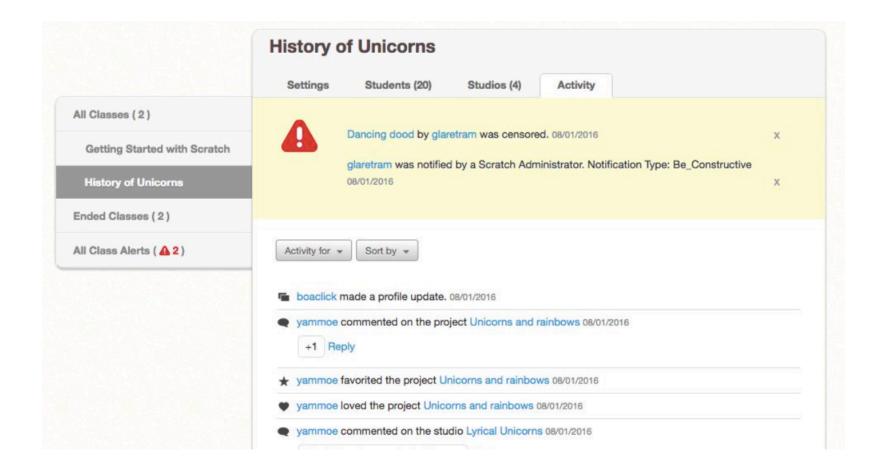

### **Changing Students' Passwords**

# 1. Prompt Student:

- changes password to your Teacher Account's username (e.g. hckm)
- student logs in with that password and is then asked to change it

# 2. Manually Change:

- you choose the password for the student's account
- student logs in with that password

### **Deleting Student Accounts**

- Currently only 1 option: log in as the student & request to delete the account
- Also able to End Classes
  - projects and studios from the Class are still available
  - students can not log in to their accounts while the class is ended

# Remixing Projects

### What is Remixing?

- Taking a copy of an existing project's blocks and sprites
- You can then make the project "your own"
- Some potential issues (e.g. plagiarism)
- We will do more Remixing in later sessions

#### **The Remix Tree**

- Available on every **shared** Scratch project
- Shows:
  - the number of times a project has been remixed
  - the project that has been copied
- Some teachers encourage students remixing projects and then changing %10 or so

#### **Remixing + Teacher Accounts**

- Combine with Studios to organise students' projects or set tasks
- We will work through an example with a "Debug It!"
- Activity is also on the Week 2 page: Remixing Projects with Scratch Teacher Accounts activity
- Link to the "Debug It!" is on Week 2 page: <u>Creative</u>
   <u>Computing Unit 1: Debug It! Studio</u>

#### **Remixing with Teacher Accounts**

- 1. Create a Class Studio for the Task
- 2. Create a Project or remix one
- 3. Share the Project
- 4. Add it to the Class Studio

### **Remixing as a Student**

- 1. Go to the Class
- 2. Find the Class Studio for the "Debug It!"
- 3. Remix the "Debug It!" Project
- 4. Share the remixed copy
- 5. Add that remixed Project to the Class Studio

### **Teacher Accounts + Remixing**

- I plan to use the Teacher Accounts and Remixing in the coming weeks' sessions
- For the activities, we would like you to use the account details I sent you
- Teacher Accounts are a relatively new feature and there could be some changes to how they work
- <u>Teacher Account FAQ</u> is very useful